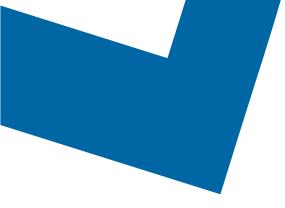

## Wholesale Self Serve training module Ordering Ethernet Access services

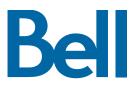

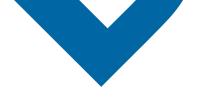

The following process describes the steps to issue an order to order a new Ethernet Access service (EAS) in Wholesale Self Serve (WSS).

The following reference materials are available:

- Training video that covers submitting an El order in WSS
- To request a support session, click here
- To request new user credentials, click here
- 1. Logon to the Bell Business Portal
- 2. Under the Categories menu, click Ordering then click Wholesale Self Serve

| Bell                |   |                                                                                                    |  |
|---------------------|---|----------------------------------------------------------------------------------------------------|--|
| Online services     |   | Ordering                                                                                                   |  |
| Log out             | • | These links allow you to order selected Bell services on-line. For additional information on               |  |
| Change profile      | • | ordering options, please contact your sales representative.<br>Search Wholesale Self Serve Service Request |  |
| Help                | • |                                                                                                    |  |
| Contact us          |   | Wholesale Self Serve                                                                                       |  |
| Categories          |   | Wholesale Self Serve Service Request                                                                       |  |
| Administration      | • |                                                                                                    |  |
| Ordering            |   |                                                                                                    |  |
| Registration centre |   |                                                                                                    |  |

- 3. Click Create new service request
- 4. Select a service region, enter a Purchase order number and select an account number from the drop down menu

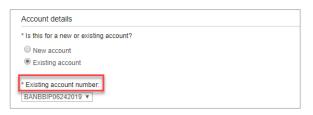

- 5. Select Ethernet Access Service (EAS), then select Add and configure
- 6. Identify the Service Type and Presale or Firm order
  - Note that a Presale order initiates a facilities check; a Firm order initiates an installation.

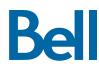

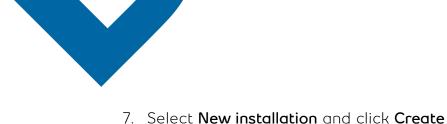

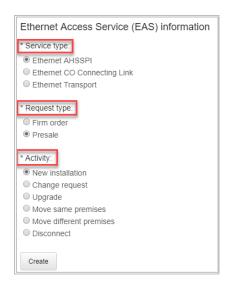

- 8. Click the + icon to open fields associated with Site A or Site Z
  - The location details associated with Site A and contact information are mandatory; Site Z details are recommended.

| Ethernet Internetworking (EI) service details                                                                      | ×       |
|----------------------------------------------------------------------------------------------------|---------|
| the Agreement. The provisioning of this Service Order constitutes written acceptance of the Service Order by Bell. | •       |
| Site A details<br>At least one site is mandatory.                                                                  | Ŧ       |
| Site Z details<br>At least one site is mandatory.                                                                  | (+)     |
| Ethernet virtual connection (EVC) information                                                                      | $(\pm)$ |
| General remarks                                                                                                    |         |
| Remarks:                                                                                                    |         |
|                                                                                                    |         |
|                                                                                                    | v       |
| Cancel Clear fields                                                                                                | Save    |

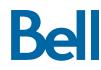

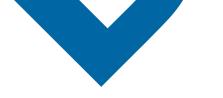

- 9. Identify the end user site name for Site A and verify the address
- 10. Enter the Site Contact details
- 11. Define the access type and media interface type and the demarcation power option

| * Access type:                   |  |  |  |  |  |  |
|----------------------------------|--|--|--|--|--|--|
| Select                           |  |  |  |  |  |  |
| Select                           |  |  |  |  |  |  |
| 10M (CPE):                       |  |  |  |  |  |  |
| 100M (CFE).                      |  |  |  |  |  |  |
|                                  |  |  |  |  |  |  |
| ○ No                             |  |  |  |  |  |  |
| * Media interface type:          |  |  |  |  |  |  |
| RJ45/copper (10/100/1G)          |  |  |  |  |  |  |
| SX multi mode fibre (1G)         |  |  |  |  |  |  |
| LX single mode fibre (1G)        |  |  |  |  |  |  |
| []                               |  |  |  |  |  |  |
| * Media interface type:          |  |  |  |  |  |  |
| RJ45/copper (10/100/1G)          |  |  |  |  |  |  |
| SX multi mode fibre (1G)         |  |  |  |  |  |  |
| LX single mode fibre (1G)        |  |  |  |  |  |  |
|                                  |  |  |  |  |  |  |
| * Port auto negotiation:         |  |  |  |  |  |  |
| O Not applicable (10M/100M)      |  |  |  |  |  |  |
| <ul> <li>Enabled (1G)</li> </ul> |  |  |  |  |  |  |
| Disabled (1G)                    |  |  |  |  |  |  |
|                                  |  |  |  |  |  |  |
| * VLAN trunking:                 |  |  |  |  |  |  |
| O No trunk port                  |  |  |  |  |  |  |
| VLAN trunk port                  |  |  |  |  |  |  |
| U VLAN trunk port                |  |  |  |  |  |  |
| * Customer traffic:              |  |  |  |  |  |  |
| Residential                      |  |  |  |  |  |  |
| Capacity value: Select v         |  |  |  |  |  |  |
|                                  |  |  |  |  |  |  |
| Business                         |  |  |  |  |  |  |
| Capacity value: Select v         |  |  |  |  |  |  |
|                                  |  |  |  |  |  |  |
| Combination residential/business |  |  |  |  |  |  |
| Capacity value: Select v         |  |  |  |  |  |  |

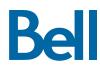

12. Enter a brief description of the order in the General remarks field, e.g. EAS speed change to 400M

| Site Z details                                | $(\pm)$ |
|-----------------------------------------------|---------|
| Ethernet virtual connection (EVC) information | (+)     |
| General remarks                               |         |
| CBB upgrade from 400M to 1G                   |         |
|                                               |         |
| Cancel Clear fields                           | Save    |

- 13. Click **Save**
- 14. Select the Requested due date
- 15. Click **Continue**

| Due date information                                                                                                    |               |
|----------------------------------------------------------------------------------------------------|---------------|
| * Requested due date:                                                                                                    |               |
| 2019/11/20                                                                                                    |               |
| Do you want to prioritize your request?<br>Please be aware that there may be additional charges associated with a priority due date request.    |               |
| © Yes. Please provide a reason:                                                                                                    |               |
| ® No                                                                                                    |               |
| Due date interval:<br>Please note that intervals starting before 8:00 AM or after 5:00 PM are considered outside Bell's regular business hours. |               |
| Business hours (BAM - 5PM)                                                                                                    |               |
| Cother, please specify                                                                                                    |               |
| Please be aware that there may be additional charges for work to be completed outside Bell's regular business hours.                            |               |
| Remarks for installer                                                                                                    |               |
|                                                                                                    |               |
|                                                                                                    |               |
|                                                                                                    |               |
|                                                                                                    |               |
|                                                                                                    |               |
|                                                                                                    |               |
|                                                                                                    |               |
| Exit Clear fields                                                                                                    | Save Continue |

- 16. Review the order and update, if required, by clicking **Edit**
- 17. Save the order as a pdf by clicking **Print**, if required.
- 18. Click Submit
  - Note, upon submitting the order, changes must be made by clicking the revise button on the homepage or clicking cancel to completely cancel the order.

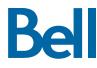